## **Tips&Tricks**

## Moldex3D – Preparare un report con confronto tra i risultati di due o più simulazioni

I sistemi di analisi e simulazione, fanno parte della sezione CAE (Computer Aided Engineer) ed ottenere un report finale richiede un certo sforzo ed un certo tempo, specialmente quando l'analisi è complessa e i risultati sono diversi. Moldex3D Report è uno strumento che da sempre ha fornito un valido aiuto per ottenere un documento da utilizzare in fase di presentazione dei risultati, piuttosto che un documento da archiviare o da inviare ad altro ente, interno e/o esterno.

La nuova versione di Moldex3D eDesign vuole fornire un ulteriore aiuto in sede di reportistica aggiungendo nuove funzionalità che permettono di produrre una relazione con confronti tra le varie situazioni e risultati.

Possiamo quindi creare in automatico della pagine in cui si possono confrontare i vari risultati fase per fase (filling, packing, cooling, warpage ecc.) e elemento per elemento, sovrapponendoli in modo coerente a due a due o addirittura 4 per pagina.

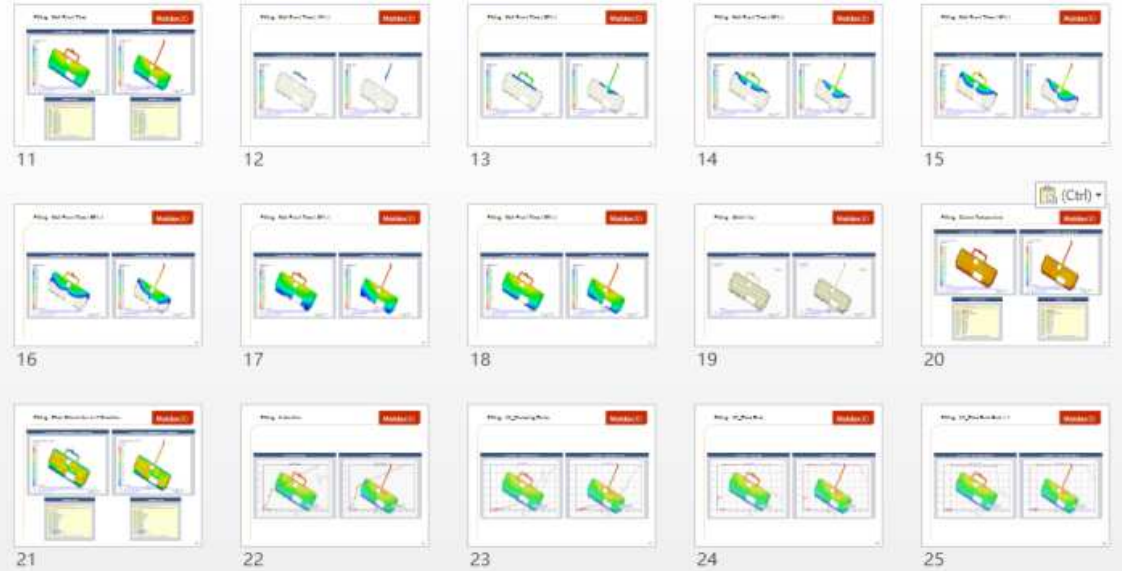

In tal modo si evidenziano immediatamente i punti di interesse e si possono confrontare qualitativamente e quantitativamente i risultati nei vari formati (HTML, PowerPoint, PDF 2D e 3D, ecc). Questa attività può essere effettuata sia in ambiente eDesign Standard sia in ambiente Solid Advanced.

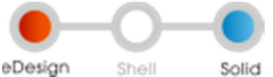

Il modo di procedere è quello già conosciuto dei "wizard" e quindi si segue passo passo la procedura guidata dal sistema, in modo semplice e sicuro.

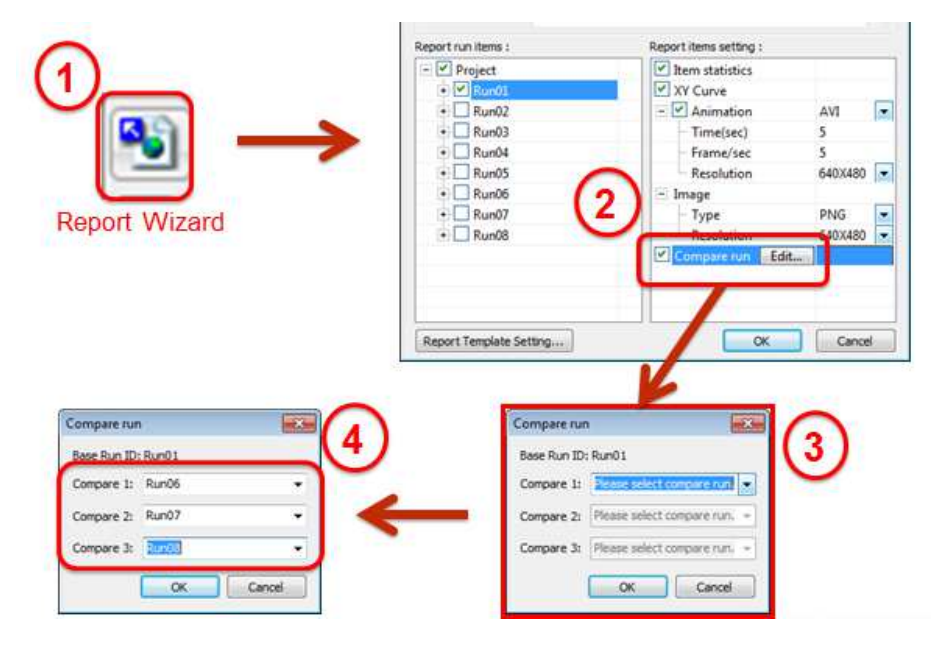

- 1) Si innesca la procedura cliccando sull'icona "Report Wizard"
- 2) Si sceglie il percorso "compare Run", ovvero confronto delle varie simulazioni
- 3) Si scelgono i "run" interessati al confronto, e
- Si attiva la procedura di report automatico.

## Moldex3D

L'impaginazione viene fatta automaticamente e il cosa confrontare dei vari "run" si effettua secondo i percorsi già conosciuti, ovvero basta porre un ok "flag" sul tipo di analisi che si vuole nel report.

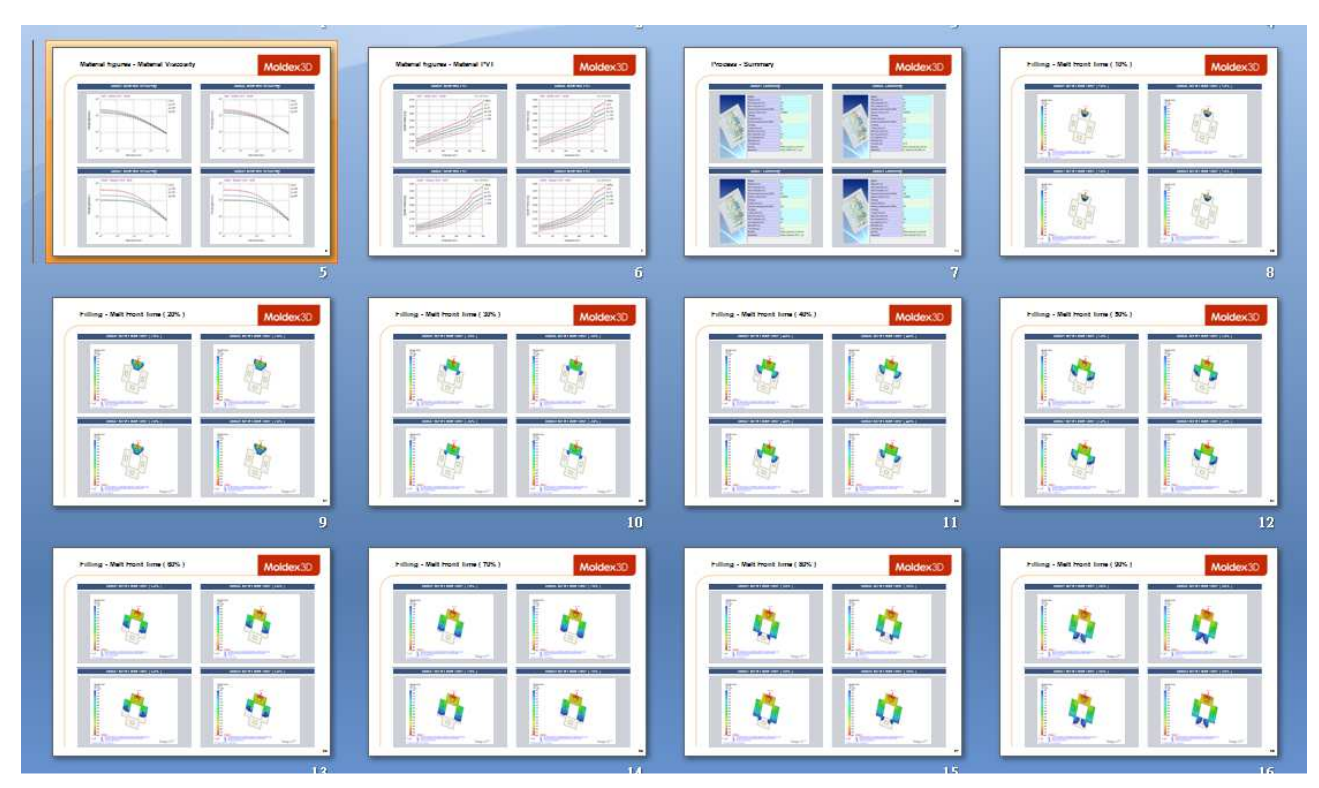

Particolarmente interessante ed efficace è il poter provvedere anche i risultati delle curve "XY" sovrapposte alle varie simulazioni, in forma dinamica e di visualizzazione, comprendendo quindi:

- a) Pressione all'ugello
- b) Forza di chiusura dello stampo
- c) Flow rate
- d) Volume
- e) Peso
- f) Contribuzione dei vari ugelli (gates)
- g) Peso del materiale nella cavità<br>h) Compressione
- h) Compressione<br>i) Tracciatura par
- Tracciatura particellare totale e singola per ugello
- j) ecc…..

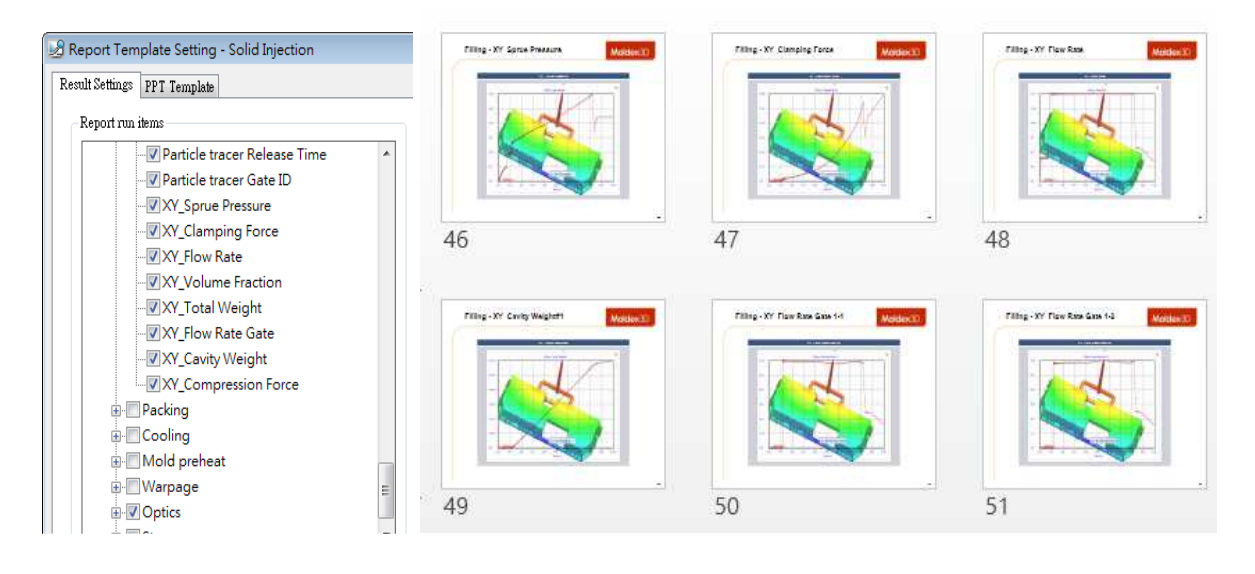

Giorgio Nava – Moldex3D Italia – 2014, maggio – PTRC\_006